## **TUTORIAL PARA ACCEDER A LOS CUADERNILLOS DIGITALES DE RUBIO**

1. Acceder a la página: [www.icuadernos.com](http://www.icuadernos.com/)

## Al acceder encontraréis esta pantalla.

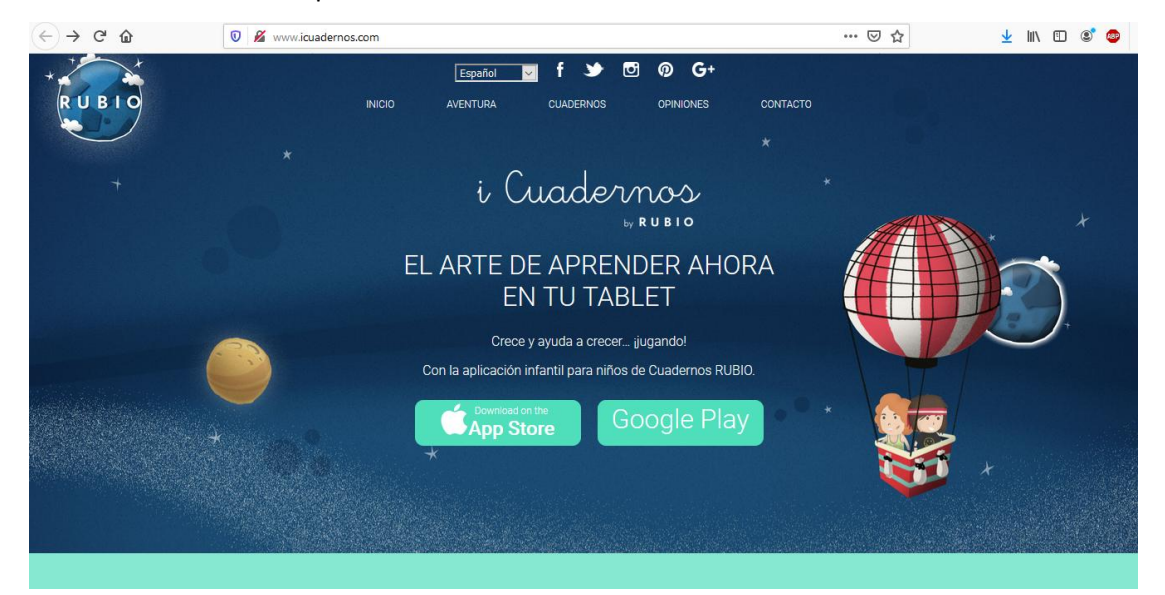

- 2. **Seleccionar la opción** según el dispositivo que tengáis.
- 3. Una vez seleccionada la opción adecuada hay que **instalar la aplicación**.

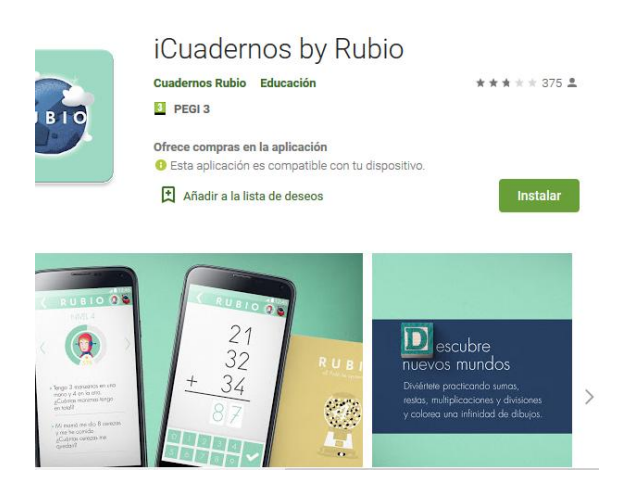

4. Una vez instalada, pide correo y contraseña para entrar. Como es la primera **vez, tenéis que inscribiros**. Os

pedirá un correo y una contraseña.

- 5. Una vez dentro os aparecerá esta pantalla.
- 6. **Seleccionar** el cuadernillo de rubio

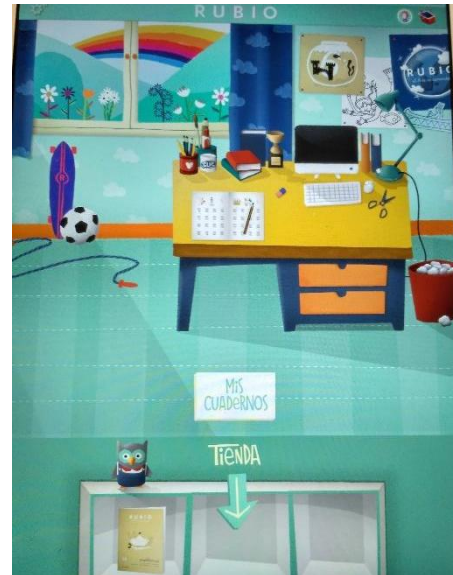

- 7. Al seleccionar se accede a la tienda de los cuadernillos (que rubio dadas las circunstancias los ha dejado gratis). Tenéis que elegir los cuadernos nº:
	- **1** operaciones
	- **2** operaciones
	- **7** Problemas

Estos los utilizaremos para trabajar los contenidos de primero.

8. Una vez seleccionados se vuelve a la pantalla de inicio, pero

## esta vez **seleccionamos "Mis cuadernos**"

9. Ahí pide **crear un nuevo perfil**. Pide nombre, edad. Además Lo puedes personalizar.

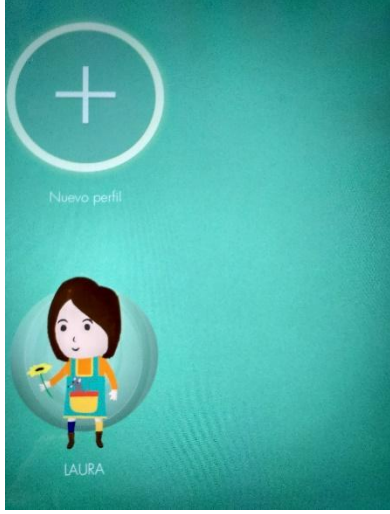

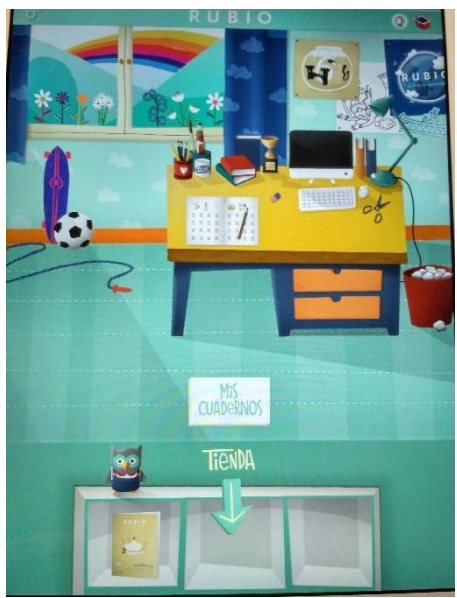

10.Cuando se crea el perfil se accede a través de él a la siguiente pantalla. 11.Seleccionar operaciones o problemas. Es una aplicación muy intuitiva.

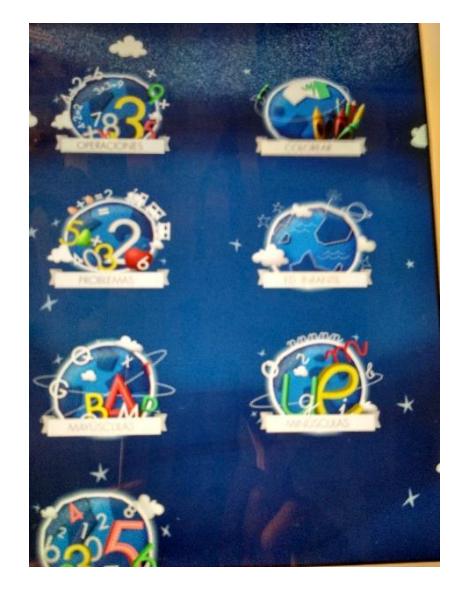